# **FUJITSU**

## 시작 안내서 fi-7140/fi-7240 0 0 D J J 스캐너

fi-7140/fi-7240 칼라 이미지 스캐너를 구입해 주셔서 대단히 감사합니다. 이 매뉴얼은 본 제품을 사용하 기 전에 필요한 사항에 대하여 설명하고 있습니다. 매뉴얼의 순서대로 실행하여 주십시오. 스캐너를 사용 하기 전에 첨부되어 있는 " 안전상 주의사항 " 매뉴얼을 반드시 읽어 주십시오.스캐너의 기능 , 특징 , 기본 적인 조작 및 일상의 관리 , 소모품 교체 , 문제 및 해결에 대해서는 " 사용 설명서 " (PDF)를 참조하여 주십 시오. 사용 설명서는 Setup DVD-ROM 에 포함되어 있습니다.

본 매뉴얼의 Microsoft 제품 스크린샷은 Microsoft Corporation 의 허가로 재인쇄됩니다.

ISIS 는 Open Text 의 등록 상표입니다.

Intel, Pentium 및 Intel Core 는 미국 및 / 또는 기타 국가에서 인텔사 또는 그 자회사의 상표입니다. ABBYY™ FineReader™ Engine © ABBYY. OCR by ABBYY ABBYY 및 FineReader 는 일부 관할 지역에 등록될 수 있는 ABBYY Software, Ltd.의 상표입니다. ScanSnap 및 PaperStream 는 일본에서 PFU Limited 의 등록 상표 또는 상표입니다.

기타 회사명과 제품명은 각 회사의 등록 상표 또는 상표입니다.

2022 년 2 월 © PFU Limited 2015-2022

## 내용물 확인하기

패키지를 열고 아래의 모든 내용물이 담겨 있는지 확인하여 주십시오. 제공되는 다른 포장물이 있는 경우 잘 보관하여 주십시오. 내용물을 다룰 때에는 주의를 기울여 주십시오.

박스 및 패키지는 스캐너의 보관 및 이동에 필요합니다. 이것을 버리지 마십시오. 만일 부족하거나 불량품 이 있는 경우에는 스캐너를 구입하신 대리점 및 지정된 FUJITSU 서비스 센터에 문의하시기 바랍니다.

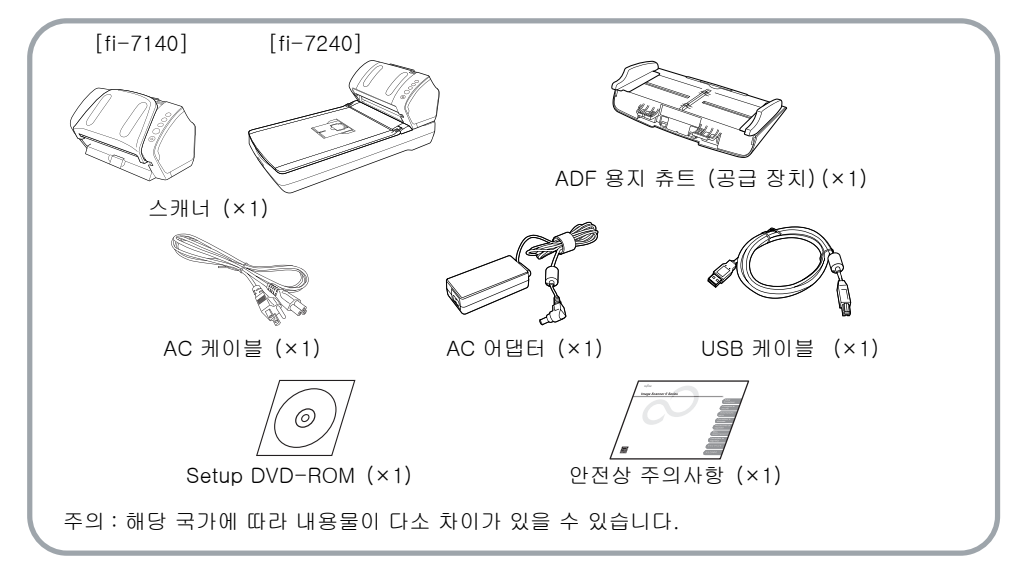

## 안전상 주의 사항

제공되는 안전상 주의사항에는 본 제품을 안전하 고 올바르게 사용하기 위한 중요한 정보들이 기재 되어 있습니다. 스캐너를 사용하기 전에 안전상 주 의사항에 기재된 정보들을 읽고 이해하시기 바랍 니다.

## 본 매뉴얼에 사용되는 기호

본 매뉴얼에는 다음 기호들이 사용됩니다.

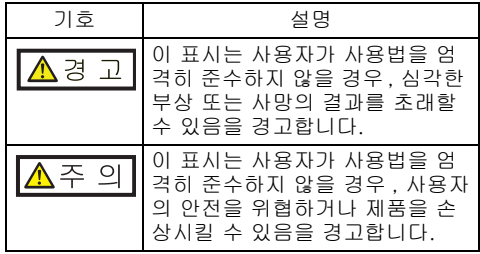

## 보호용 패키지 제거하기

스캐너는 주황색 보호 테이프로 보호되어 있습니 다. 스캐너를 사용하기 전에 제거하여 주십시오.

## 소프트웨어의 설치

#### 번들 소프트웨어

다음 소프트웨어가 스캐너에 포함되어 있습니다.

- PaperStream IP (TWAIN) TWAIN 규격을 따릅니다. TWAIN 규격 32 비트 애플리케이션을 사용하는 스캐너를 조작할 때 사용됩니다.
- **PaperStream IP** (TWAIN x64) TWAIN 규격을 따릅니다. TWAIN 규격 64 비트 애플리케이션을 사용하는 스캐너를 조작할 때 사용됩니다. 64 비트 운영 체제에 설치할 수 있습니다.
- fi-71xx/72xx 용 PaperStream IP (ISIS) ISIS 규격을 따릅니다. ISIS 규격 애플리케이션 을 사용하는 스캐너를 조작할 때 사용됩니다.
- **Software Operation Panel** 스캔 조작과 소모품 관리와 같은 다양한 설정 을 구성합니다. PaperStream IP (TWAIN) , PaperStream IP (TWAIN x64) 또는 fi-71xx/ 72xx 용 PaperStream IP (ISIS)와 함께 설치됩 니다.

**• Error Recovery Guide** 

(오류 회복 가이드)

오류가 발생하는 경우의 오류 상태와 대응 방 법을 표시합니다. PaperStream IP (TWAIN) , PaperStream IP (TWAIN x64) 또는 fi-71xx/ 72xx 용 PaperStream IP (ISIS)가 함께 설치됩 니다.

● PaperStream ClickScan

PaperStream IP (TWAIN)를 지원하는 32 비트 이미지 스캔 애플리케이션입니다. 단순 설정과 작동을 통해 스캔할 수 있습니다. 이 프로그램은 컴퓨터에 로그인하면 자동으로 시작하고 작업 표시줄 오른쪽 끝에 있는 알림 영역에 있 습니다. 보다 자세한 내용은 PaperStream ClickScan 도움말을 참조해 주십시오.

PaperStream Capture

PaperStream IP (TWAIN) 및 PaperStream IP(ISIS) for fi-71xx/72xx 를 모두 지원하는 32 비트 이미지 스캔 애플리케이션입니 다. 문서 프로필과 같이 스캔 설정을 정의하여 원하는 설정을 설정할 수 있도록 사용자 정의할 수 있 습니다.

#### PaperStream Capture

Pro (EVALUATION)

PaperStream IP (TWAIN)를 지원하는 32 비트 이미지 스캔 애플리케이션입니다.

PaperStream Capture Pro 평가판 버전입니 다.

전체 버전을 사용하려면 라이선스를 구매하여 활성화해 주십시오.

PaperStream Capture 기능 이외에도 PaperStream Capture Pro 를 사용하여 멀티스 테이션 작동과 고 급 메타 데이터 설정을 수행 할 수 있습니다.

자세한 내용은 PaperStream Capture 유저 가 이드를 참조해 주십시오.

#### ● ABBYY FineReader for ScanSnap<sup>™</sup>

PaperStream Capture/PaperStream Capture Pro 와 함께 사용하도록 첨부되었으며 이 애플 리케이션은 스캔 이미지를 Microsoft® Office (Word/Excel®/PowerPoint® ) 파일로 변환합 니다. PaperStream Capture/PaperStream Capture Pro 로 이미지를 스캔하는데 사용될 수 있습니다.

다운로드 웹 페이지에서 본 애플리케이션을 다 운로드하여 설치할 수 있습니다.

● 2D Barcode for PaperStream 본 애플리케이션은 2 차원 코드를 인식할 수 있 습니다.

PaperStream IP (TWAIN) , PaperStream IP (ISIS) Bundle 또는 PaperStream Capture 와 함께 사용할 수 있습니다.

옵션으로 사용할 수 있습니다 (별매품) .

- $\bullet$  메뉴얼 안전상 주의사항 , 시작 안내서 , 사용 설명서 및 fi-718PR 전사기 취급 설명서를 포함합니 다.
- Scanner Central Admin Agent

펌웨어 업데이트를 동시에 적용하거나 , 조작 상태의 감시 및 스캐너 정보의 확인을 통하여 여러 대의 스캐너를 중앙 관리하는 경우 사용 됩니다.

작업의 타입에 따라서 요구되는 애플리케이션 은 달라지므로 주의하여 주십시오.

보다 자세한 내용은 Scanner Central Admin 유저 가이드를 참조해 주십시오.

**•** fi Series Online Update

fi Series 에 관련된 소프트웨어와 펌웨어의 최 신 업데이트 프로그램를 확인하고 업데이트하 는데 사용되는 애플리케이션입니다. 자세한 내 용은 fi Series Online Update 도움말을 참조해 주십시오.

#### 시스템 요구 사항

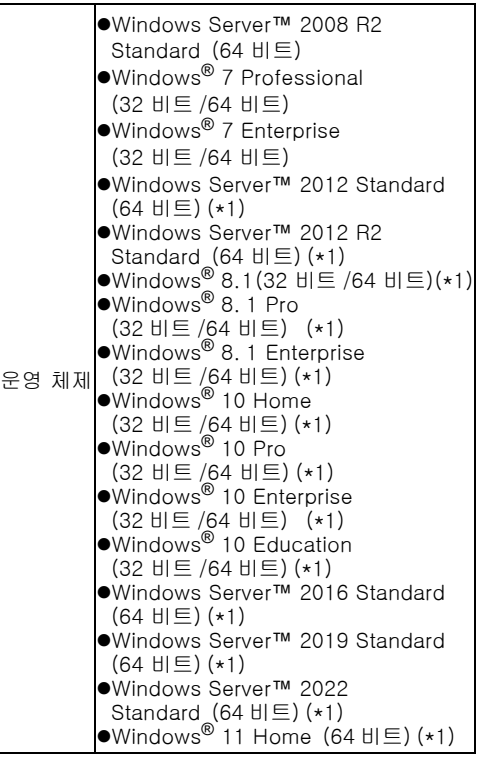

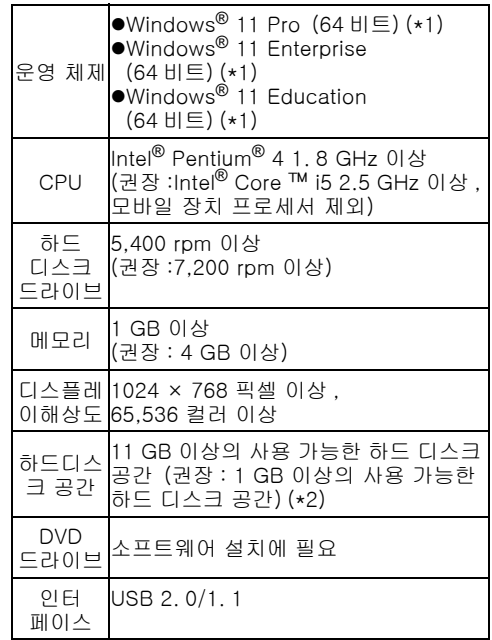

- 시스템 요구 사항은 다음과 같습니다. \*1: 소프트웨어는 바탕 화면 애플리케이션으로 작 동합니다.
	- \*2: 스캔 이미지의 전체 크기에 해당하는 디스크 공간이 필요합니다.

#### 주의

- 위의 시스템 요구사항을 만족하지 않을 경우 스캐너가 작동하지 않을 수 있습니다.
- 다음 경우에는 스캔 속도가 느려집니다.
	- -CPU 또는 메모리가 요구 사양을 만족하지 않을 경우

-USB 포트 또는 USB 허브의 버전이 1.1 일 경 우

#### 힌트

본 매뉴얼에 기재된 예시화면은 Windows® 7 의 화면입니다. 운영 체제에 따라 실제 창과 조작이 다를 수 있습니다. 시스템 요구 사항의 표에 표시되는 운영 체제는 다른 버전을 구분하지 않고 일반적인 Windows<sup>®</sup> 을 사용하였습니다.

#### 번들 소프트웨어의 설치

다음은 Setup DVD-ROM에서 번들 소프트웨어의 설치 방법에 대하여 설명합니다.

번들 소프트웨어의 설치 방법은 2 가지가 있습니 다. 스캐너 조작에 필요한 모든 소프트웨어를 설치 하려면 [ 설치 (권장) ] 를 , 필요할 때 소프트웨어 를 선택하여 설치하려면 [ 설치 (사용자 지정)] 를 선택합니다.

#### 주의

소프트웨어의 구버전이 이미 설치되어 있으면 먼저 프로그램을 제거해 주십시오. 제거 절차에 대한 자세한 내용은 사용 설명서의 " 부록 4 소프트웨어의 제거 " 를 참조해 주십시 오.

#### <span id="page-3-0"></span>■ 설치 (권장)

다음 소프트웨어가 설치됩니다.

- PaperStream IP (TWAIN)
- Software Operation Panel
- **Frror Recovery Guide**
- PaperStream ClickScan
- PaperStream Capture
- $\bullet$  메뉴얼
- **•** fi Series Online Update
- <span id="page-3-1"></span> $\mathbf 1$ . 컴퓨터의 전원을 켜고 Windows® 에 관리 자 권한을 가진 사용자로 로그온합니다.
- 2. DVD 드라이브에 Setup DVD-ROM 을 삽 입합니다.

[fi Series 셋업 ] 화면이 표시됩니다.

#### 힌트

[fi Series 셋업 ] 화면이 표시되지 않는 경 우 , Windows 탐 색기 또는 [ 컴퓨터 ] 에 서 Setup DVD- ROM 의 "Setup. exe" 를 더블 클릭합니다.

<span id="page-3-2"></span> $\mathbf 3$ . 사용할 스캐너 모델명을 클릭합니다 (모델 명 선택 창이 표시된 경우) .

4. [ 설치 (권장) ] 버튼을 클릭합니다.

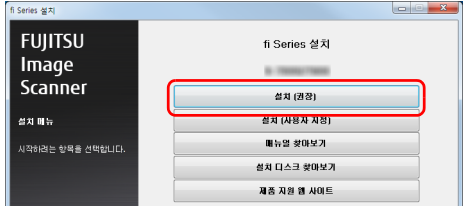

 $\overline{\mathbf{5}}$ . 다음 화면의 지시에 따라서 설치를 실행합 니다.

- 설치 (사용자 지정)
- 1. [" 설치 \(권장\)" \(4 페이지\)](#page-3-0)의 순서 [1.](#page-3-1) 에서 [3.](#page-3-2) 를 실행합니다.

 $2.$  [ 설치 (사용자 지정)] 버튼을 클릭합니다.

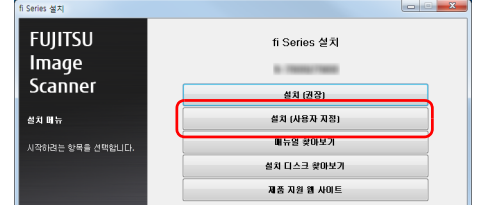

- $\mathbf 3$ . 설치하려는 소프트웨어의 확인란을 선택 하고 [ 다음 ] 버튼을 클릭합니다.
- 4. 다음 화면의 지시에 따라서 설치를 실행합 니다.

### 스캐너의 설치

다음 순서대로 스캐너를 설치합니다.

1. 설치 장소에 스캐너를 올려 놓습니다.

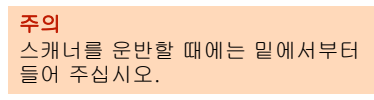

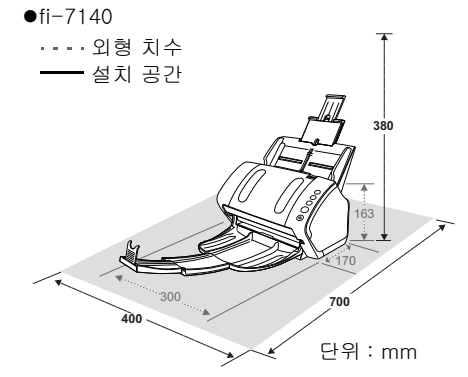

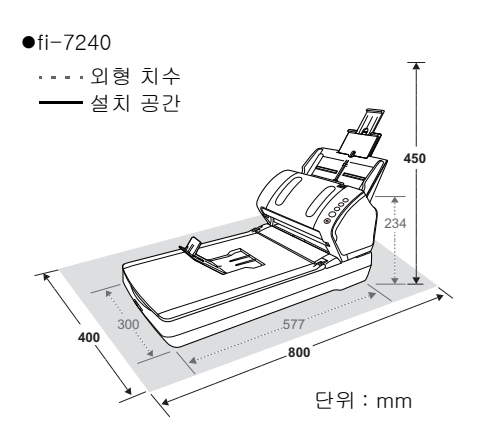

 $2.$  운송 잠금을 해제합니다. fi-7240 의 경우 운송 도중 손상을 막기 위해 평판 내부의 캐리어 유닛은 고정되어 있습니 다.

운송 잠금 스위치를 앞으로 당깁니다.

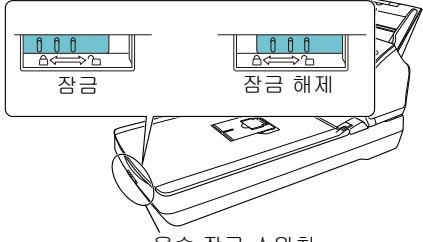

운송 잠금 스위치

3. ADF 용지 츄트 (공급 장치)를 장착합니다. 스캐너 뒷면에 있는 슬롯에 표시된 화살표 방향으로 탭을 삽입하고, ADF 용지 츄트를 표시된 화살표 방향대로 뒤쪽으로 2 단단히 잠길 때까지 누릅니다.

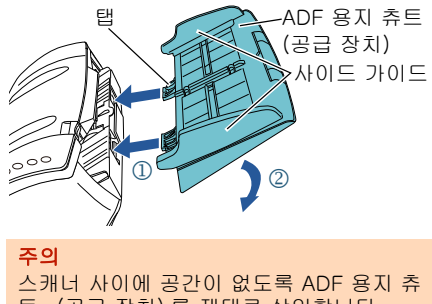

트 (공급 장치) 를 제대로 삽입합니다.

다음 순서대로 각 케이블을 연결합니다.

케이블의 연결

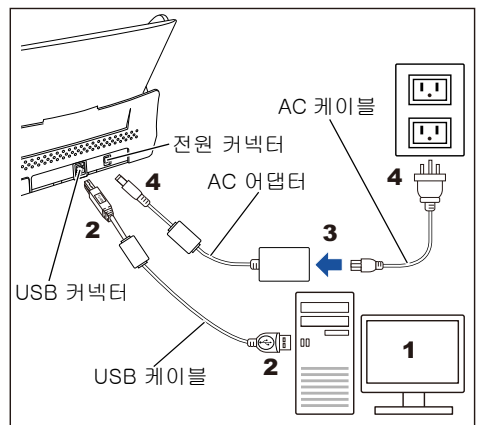

 $\mathbb{A}$ 주 의

함께 제공된 AC 어댑터만을 사용하여 주십시 오. 그렇지 않으면 스캐너 오작동의 원인이 될 수 있습니다. 또한 , 제공된 AC 어댑터를 다른 제품에 사용 하지 말아 주십시오.

- 1. 컴퓨터의 전원이 꺼져 있는지 확인합니다.
- 2. USB 케이블을 스캐너의 USB 커넥터 및 컴 퓨터의 USB 포트에 연결합니다.

#### 주의

- ●함께 제공된 USB 케이블만을 사용해 주 십시오.
- ●USB 2.0 을 연결할 때에는 USB 포트 및 허브가 USB 2.0 에 대응하는지 확인해 주 십시오. USB 1. 1 로 연결하면 스캔 속도 가 느려집니다.
- $OUSB$  마크가 위 쪽으로 오도록 하여 연결해 주 십시오.

![](_page_4_Picture_18.jpeg)

 $\mathbf 3$ . AC 케이블을 AC 어댑터 (이하 " 전원 케이 블 ") 에 연결합니다.

## $\triangle$  경 고

반드시 함께 제공된 AC 어댑터만을 사용하 여 주십시오. 다음 경우 , 감전 및 고장의 원인이 될 수 있

으므로 주의하여 주십시오. ●첨부 이외의 전원 케이블을 사용했을 때

- ●첨부된 전원 케이블을 다른 제품에 사용 했을 때
- 4. 전원 케이블을 스캐너의 전원 커넥터와 콘 센트에 연결합니다.

#### 힌트

콘센트에 케이블을 꼽으면 스캐너의 조작 패널 [Power] 버튼이 한 번 깜박거립니다. 이것은 초기화 진단을 위한 것으로 장치 오 류가 아닙니다.

## 테스트 스캔

아래의 설명된 절차에 따라 PaperStream Capture 및 PaperStream IP (TWAIN)를 사용하여 문서가 제대로 스캔되는지 확인합니다.

 $\P$  . 조작 패널의 [Power] 버튼을 눌러 주십시 오.

![](_page_5_Figure_11.jpeg)

 스캐너의 전원을 켜면, [Power] 버튼이 녹 색으로 표시됩니다. 초기화가 되는 동안 기능 번호 표시는 다 음과 같이 변경됩니다. "8" → "P" → "0" → "1" 스캐너는 "1" 이 표시되면 사용할 준비가 됩니다. [Ready] 가 표시되면 스캐 너에서 스캔이 가능합니다.

#### 주의

기능 번호 표시에 "1" 이 표시될 경우 사용 설명서의 " 제 7 장 문제 및 해결 " 을 참조 해 주십시오.

#### 힌트

[Power] 버튼을 누르면 LED 표시기가 한 번 깜박거립니다.이것은 초기화 진단을 위 한 것으로 장치 오류가 아닙니다.

2. 컴퓨터의 전원을 켭니다. 스캐너가 자동으로 감지됩니다.

> 주의 [ 새 하드웨어 발견 ] 대화상자가 표시 되면 , [ 드라이버 소프트웨어 검색 및 설치 (권장) ] 를 선택하고 다음 화면의 지시에 따라 드라이버를 설치하여 주 십시오.

- $3.$  스캐너에 문서를 올려 놓습니다.
	- 1. 문서 길이에 따라서 츄트 연장대를 잡아 당깁 니다.
	- 2. 스태커를 잡아 당기고 , 문서 길이에 맞춰 스 태커 연장대 1 및 스태커 연장대 2 를 조절하 고 정지기를 들어 올립니다.
	- 3. ADF 용지 츄트 (공급 장치)에 문서의 앞면이 아래로 오도록 올려 놓습니다.
	- 4. 문서의 너비에 맞춰 사이드 가이드를 조절합 니다.
		- $6f 7140$

![](_page_5_Picture_25.jpeg)

![](_page_5_Figure_26.jpeg)

![](_page_5_Picture_27.jpeg)

4. PaperStream Capture 를 시작합니다.

```
Windows Server ™ 2008 R2/Windows® 7
[ 시작 ] 메뉴 → [ 모든 프로그램 ] →
[PaperStream Capture] → 
[PaperStream Capture] 를 선택합니다.
Windows Server ™ 2012
```
시작 화면을 오른쪽 클릭하고 앱 바의 [ 앱 모두 보기 ] 를 선택한 다음 [PaperStream Capture] 아래의 [PaperStream Capture] 를 선택합니다.

Windows Server ™ 2012 R2/

```
Windows<sup>®</sup> 8.1
```
시작 화면 왼쪽 아래의 [ ↓ ] 를 클릭한 다 음 [PaperStream Capture] 아래의 [PaperStream Capture] 를 선택합니다. [ ↓ ] 를 표시하려면 마우스 커서를 이동합 니다.

Windows® 10/Windows Server ™ 2016/ Windows Server ™ 2019/Windows Server ™ 2022

[ 시작 ] 메뉴 → [PaperStream Capture] → [PaperStream Capture] 를 선택합니다.

Windows® 11

[ 시작 ] 메뉴 → [ 앱 모두 보기 ] → [PaperStream Capture] → [PaperStream Capture] 를 선택합니다.

5. 메뉴 영역에서 [Scan] 버튼을 클릭합니 다.

```
6. 미리 준비된 테스트 스캔에 사용 가능한 세
  가지 형식의 문서 프로필 중 하나를 클릭합
  니다.
```
아래는 [Black and White] 문서 프로필을 클 릭한 경우의 예입니다.

![](_page_6_Picture_192.jpeg)

 문서가 스캔되고 스캔 이미지가 표시됩니 다.

![](_page_6_Figure_15.jpeg)

#### 주의

스캐너에 오류가 발생할 경우 기능 번호 표 시가 다음과 같이 변경됩니다. 일시적 오류의 경우 "J" 또는 "U" 와 임시 오류의 " 오류 코드 " 간에 교대로 표시됩니다. ●장치 오류의 경우 "E", "F", "C", "H", "A" 또는 "L" 과 " 알람 숫자 " 가 교대로 표시됩니다.

그 경우 사용 설명서의 " 제 7 장 문제 및 해 결 " 을 참조해 주십시오.

그 외의 스캔 기능에 대한 보다 자세한 내용은 , 사 용 설명서의 " 제 4 장 다양한 스캔 방법 " 을 참조 해 주십시오.

## 문의 연락처

다음 웹 페이지의 연락처 목록을 참조해 주십시오. [https://imagescanner. fujitsu. com/r/ctl/](https://imagescanner.fujitsu.com/r/ctl/)

- ABBYY FineReader for ScanSnap ™
	- Windows Server ™ 2008 R2/Windows® 7 [ 시작 ] 메뉴 → [ 모든 프로그램 ] → [ABBYY FineReader for ScanSnap (TM) ] → [ 사용자 취급설명서 ] → [ 기술 지원 ] 을 선택합니다.

#### Windows Server ™ 2012

시작 화면을 오른쪽 클릭하고 앱 바의 [ 앱 모두 보기 ] 를 선택한 다음 [ABBYY FineReader for ScanSnap (TM) ] 아래의 [ 사용자 취급설명서 ] → [ 기술 지원 ] 을 선 택합니다.

Windows Server™ 2012 R2/Windows® 8.1

시작 화면 왼쪽 아래의 [ ↓ ] 를 클릭한 다음 [ABBYY FineReader for ScanSnap (TM)] 아래의 [ 사용자 취급설명서 ] → [ 기술 지 원 ] 을 선택합니다.

[ ↓ ] 를 표시하려면 마우스 커서를 이동합 니다.

Windows® 10/Windows Server ™ 2016/ Windows Server ™ 2019/Windows Server ™ 2022

[ 시작 ] 메뉴 → [ABBYY FineReader for ScanSnap (TM) ] → [ 사용자 취급설명서 ]  $\rightarrow$  [ 기술 지원 ] 을 선택합니다.

Windows® 11

[ 시작 ] 메뉴 → [ 모든 앱 ] → [ABBYY FineReader for ScanSnap  $(TM)$ ]  $\rightarrow$ [ 사용자 취급설명서 ] → [Technical Support] 를 선택합니다.

● 칼라 이미지 스캐너 fi 시리즈 스캐너에 대한 기타 문의사항은 다음 웹 페이 지를 참조해 주십시오.

https://www. fujitsu. com/global/support/ [products/computing/peripheral/scanners/](https://www.fujitsu.com/global/support/products/computing/peripheral/scanners/fi/) fi/

위의 웹 페이지에서 문제의 해결 방법을 찾을 수 없을 경우 다음 웹 페이지에서 Fujitsu 오 피스의 연락처 정보를 참조해 주십시오. https://www. fujitsu. com/global/about/ [resources/shop/computing/peripheral/](https://www.fujitsu.com/global/about/resources/shop/computing/peripheral/scanners/index.html) scanners/index. html

#### 소모 부품 또는 청소 재료의 구입에 대 한 연락

[https://imagescanner. fujitsu. com/r/ctl/](https://imagescanner.fujitsu.com/r/ctl/)

주의 사항

- 본 매뉴얼 내용의 전체 또는 일부 및 스캐너 애 플리케이션을 복사하는 것은 저작권법에 따라 금지됩니다.
- 본 매뉴얼의 내용은 사전 예고 없이 변경될 수 있습니다.

Regulatory Model P3670A/P3670C